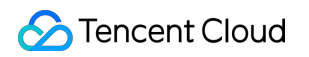

# **Tencent Cloud Blockchain RPC Operation Guide Product Documentation**

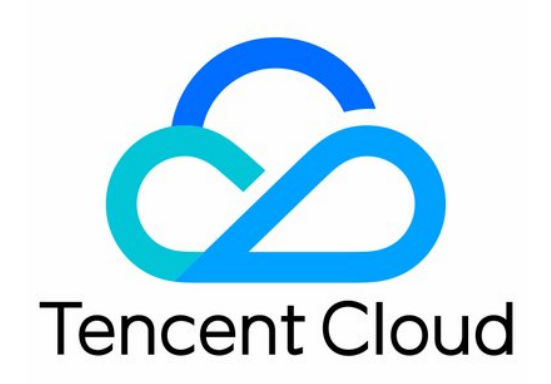

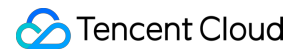

#### Copyright Notice

©2013-2024 Tencent Cloud. All rights reserved.

Copyright in this document is exclusively owned by Tencent Cloud. You must not reproduce, modify, copy or distribute in any way, in whole or in part, the contents of this document without Tencent Cloud's the prior written consent.

Trademark Notice

#### **C** Tencent Cloud

All trademarks associated with Tencent Cloud and its services are owned by Tencent Cloud Computing (Beijing) Company Limited and its affiliated companies. Trademarks of third parties referred to in this document are owned by their respective proprietors.

#### Service Statement

This document is intended to provide users with general information about Tencent Cloud's products and services only and does not form part of Tencent Cloud's terms and conditions. Tencent Cloud's products or services are subject to change. Specific products and services and the standards applicable to them are exclusively provided for in Tencent Cloud's applicable terms and conditions.

### **Contents**

#### [Operation](#page-3-0) Guide

Apply [Service](#page-3-1)

- Create an [Application](#page-5-0)
- Application Information [Maintenance](#page-9-0)
- Request [Blockchain](#page-11-0) RPC service
- View and Download Usage [Information](#page-17-0)

## <span id="page-3-1"></span><span id="page-3-0"></span>Operation Guide Apply Service

Last updated:2023-09-11 16:28:45

- 1. Sign in to the Tencent Cloud International Website and go to the RPC console by visiting [Console-RPC](https://console.tencentcloud.com/bcrpc).
- 2. Review the 'Terms of Service' and check the box to agree to them.

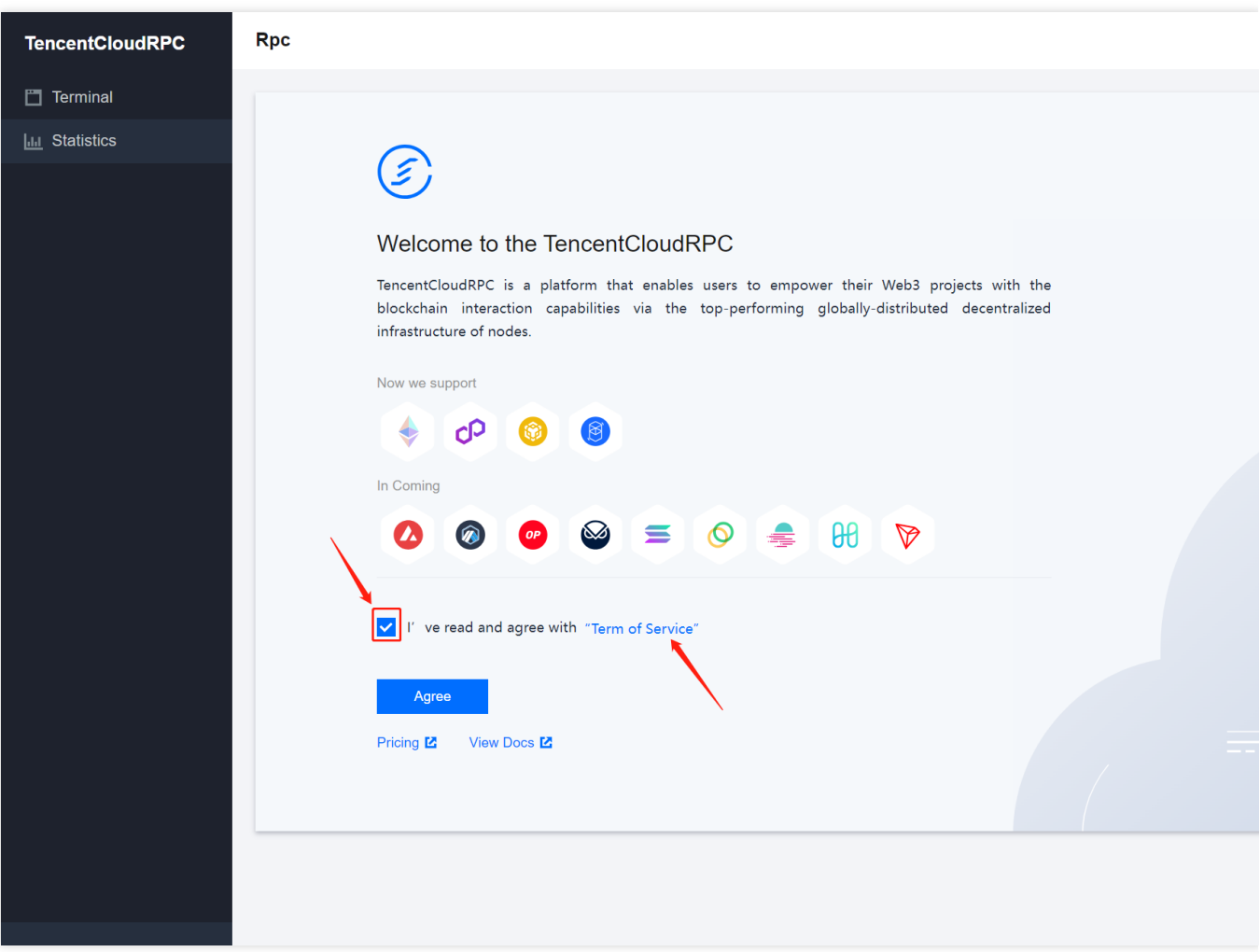

3. Click Agree to proceed with the service

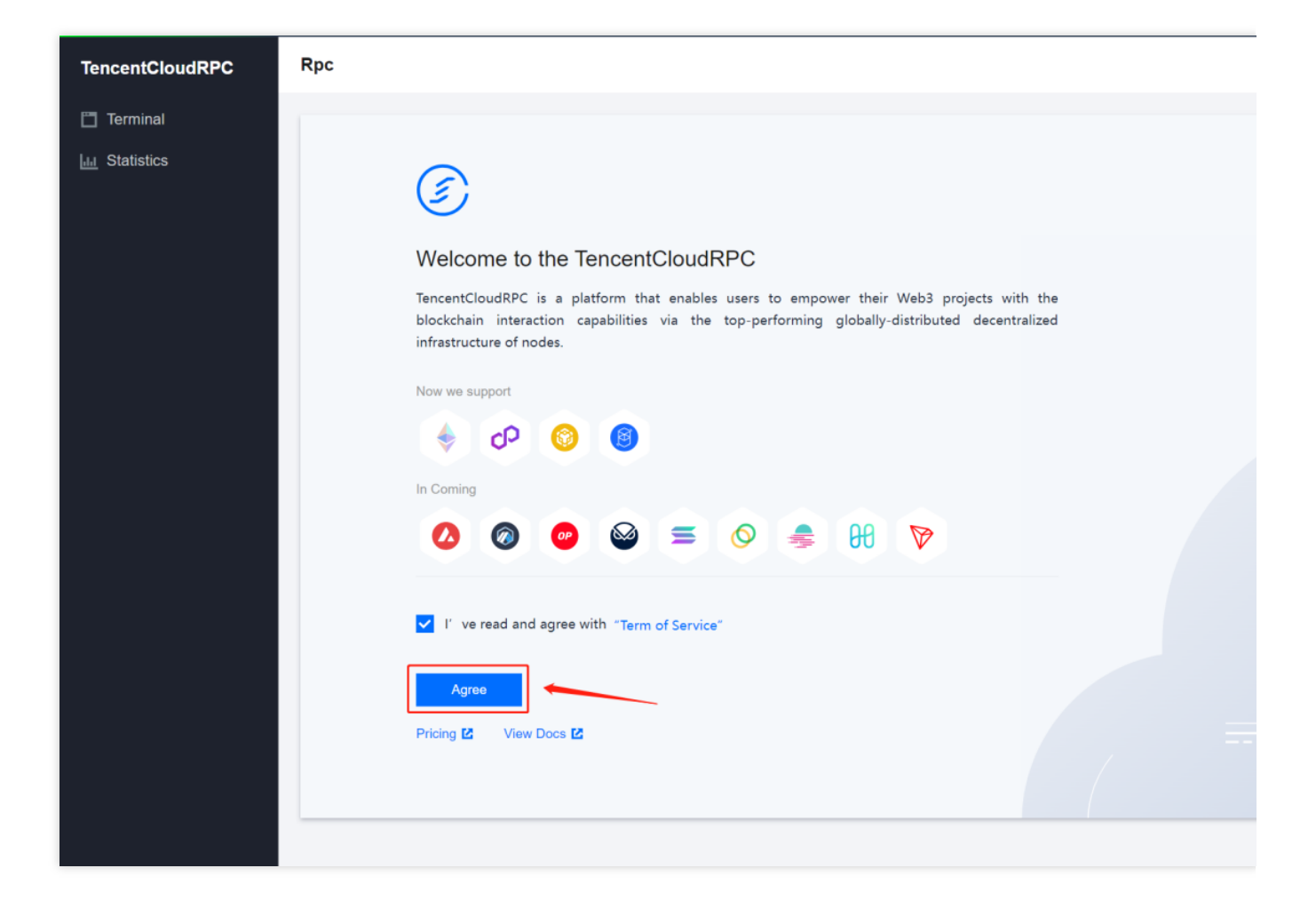

### <span id="page-5-0"></span>Create an Application

Last updated:2023-09-11 16:29:03

- 1. Click the Terminal, and then click Create New Application.
- **Note**: Make sure that the ApplicationName is not already in use.

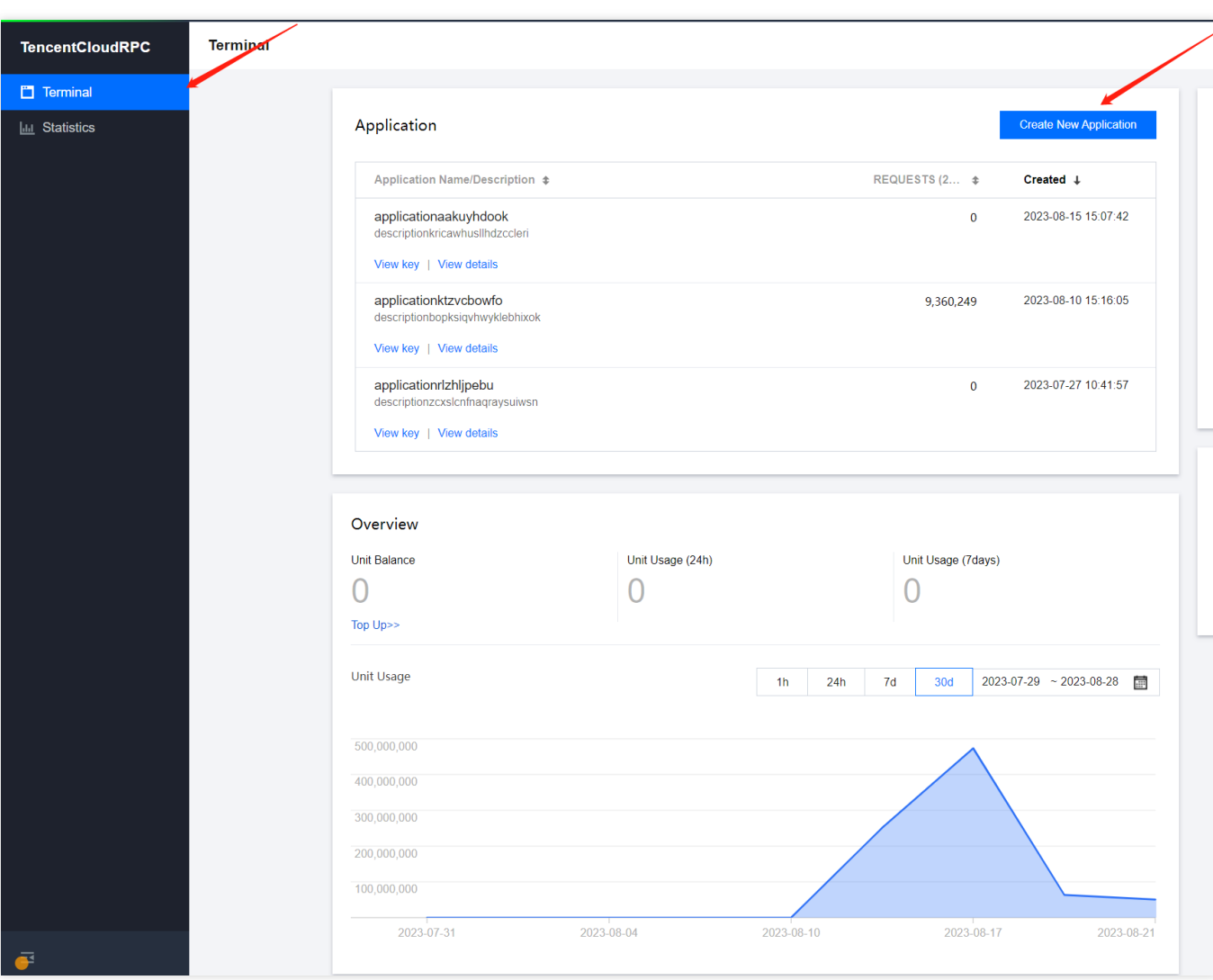

2. Enter an Application Name and a Description.

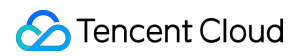

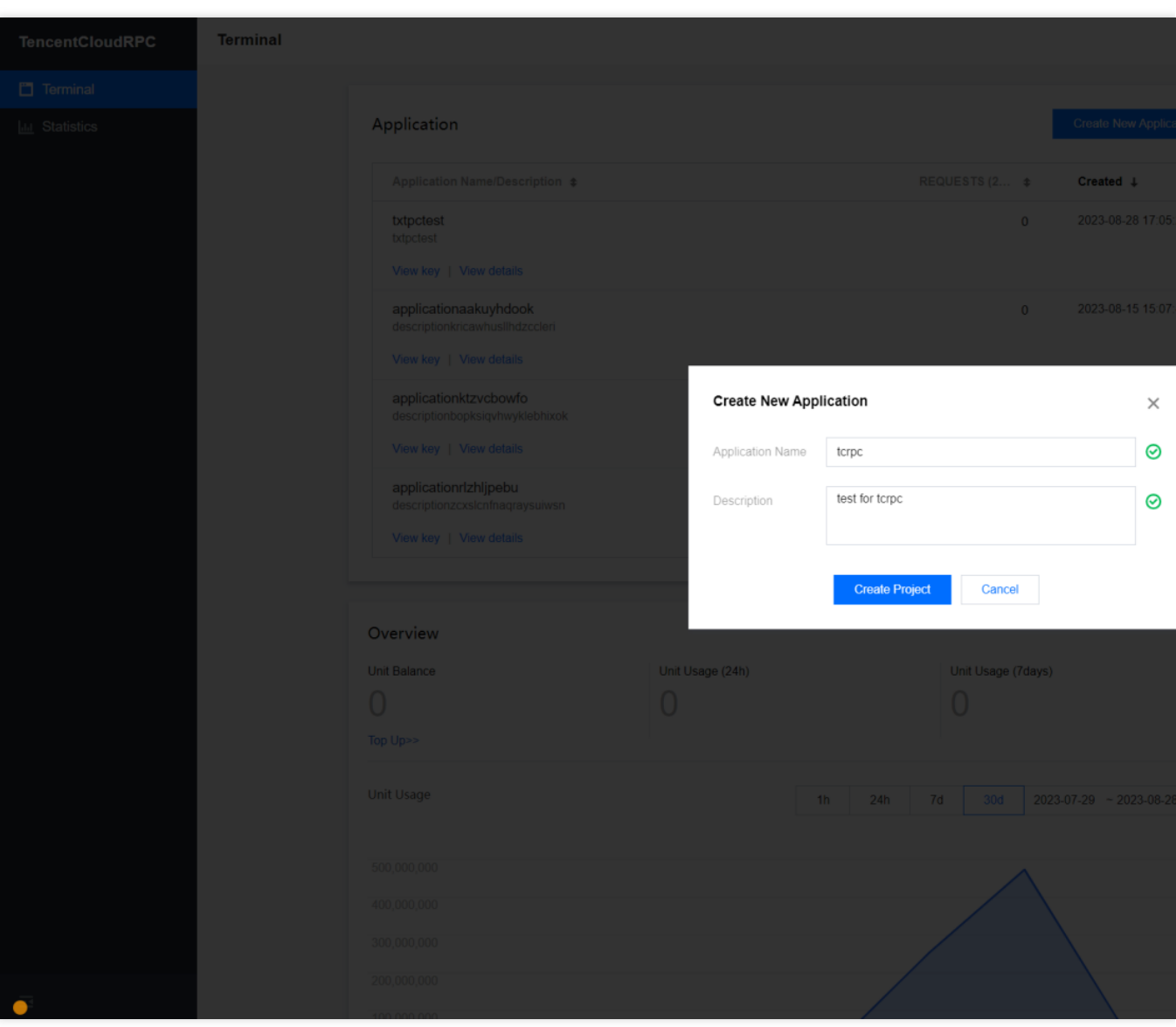

3. Click Create Project.

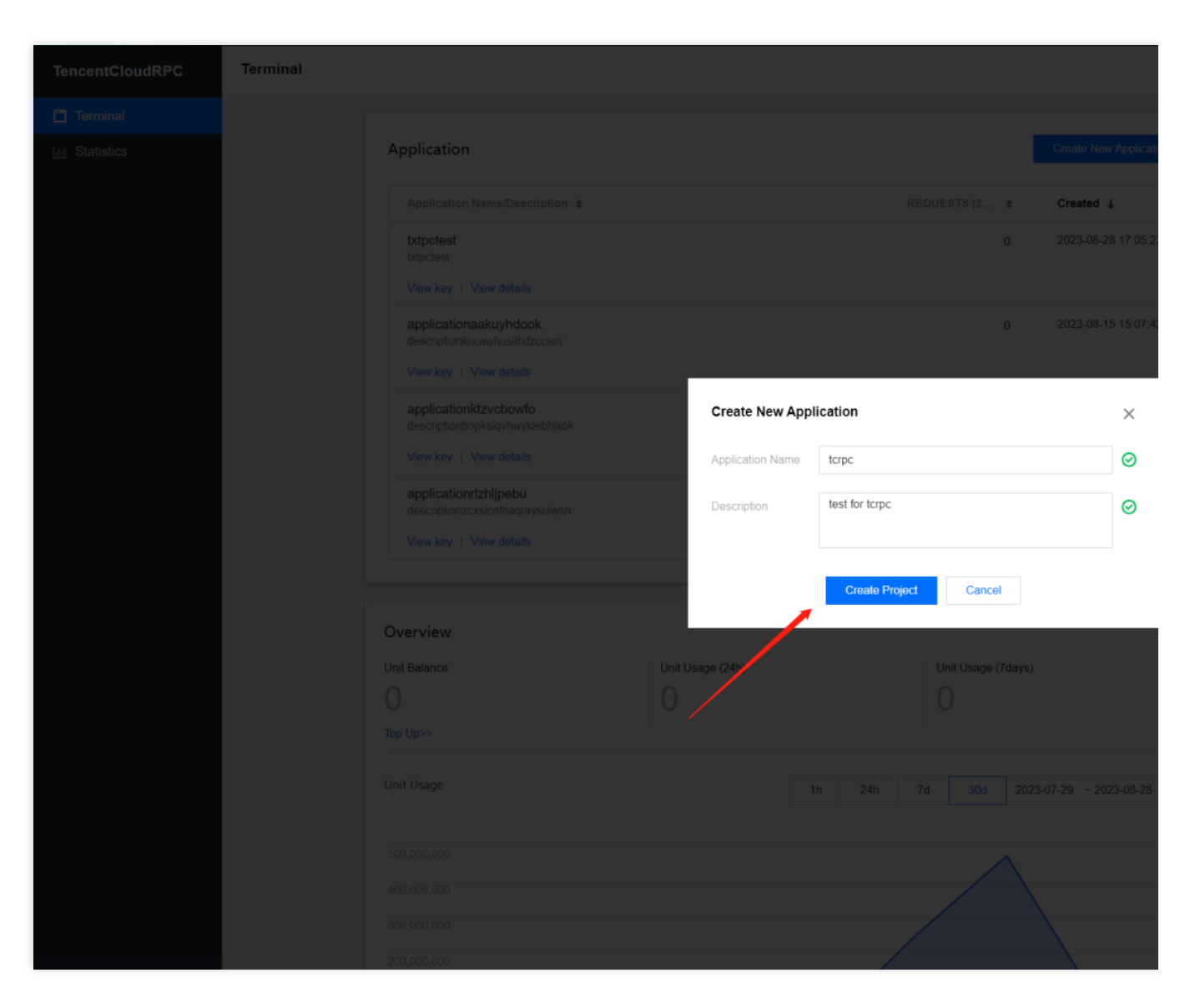

4. Project creation is successful.

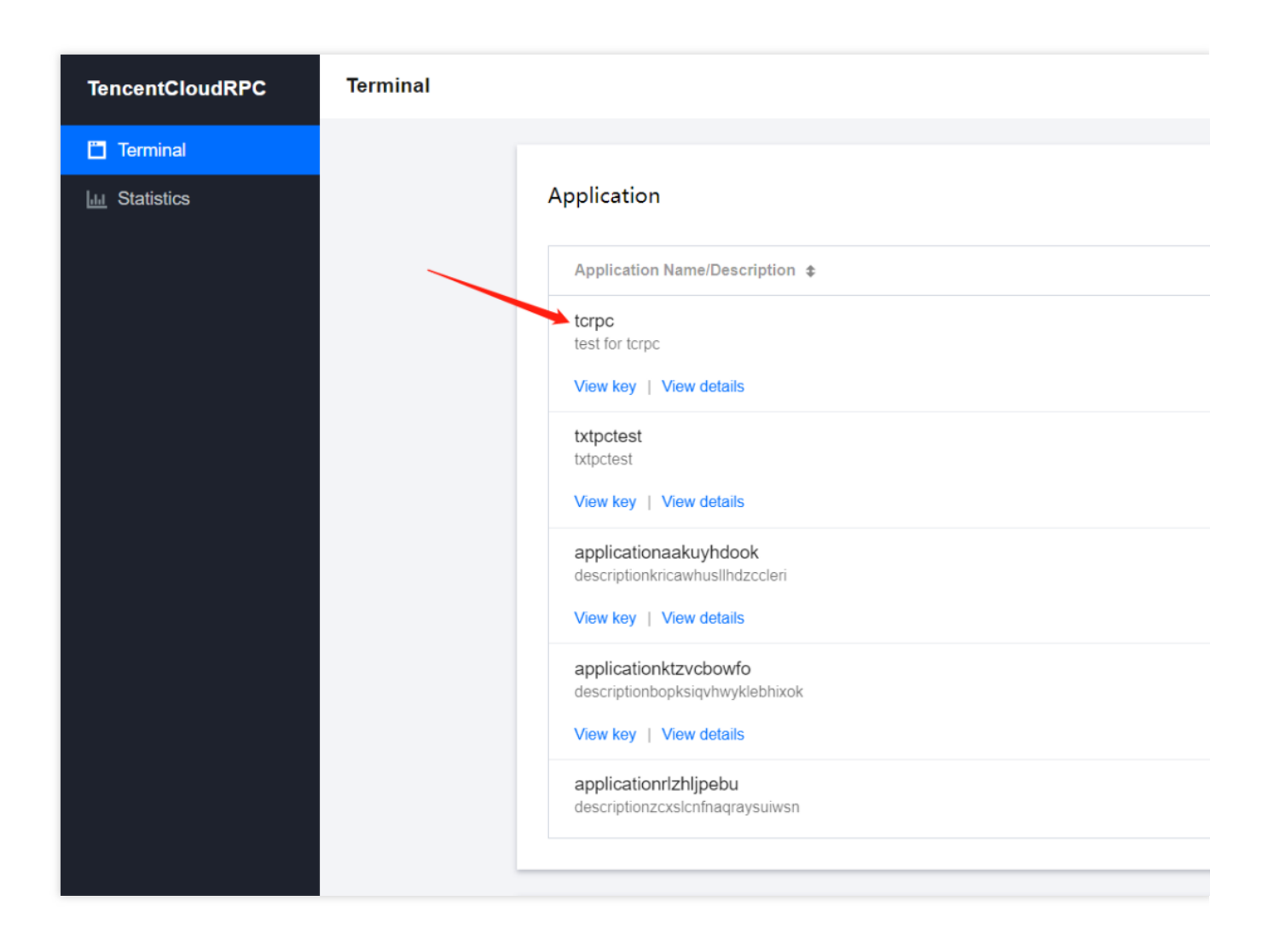

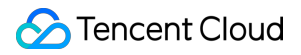

### <span id="page-9-0"></span>Application Information Maintenance

Last updated:2023-09-11 16:29:16

1. Select the Application that needs to be renamed or modified, and click View details.

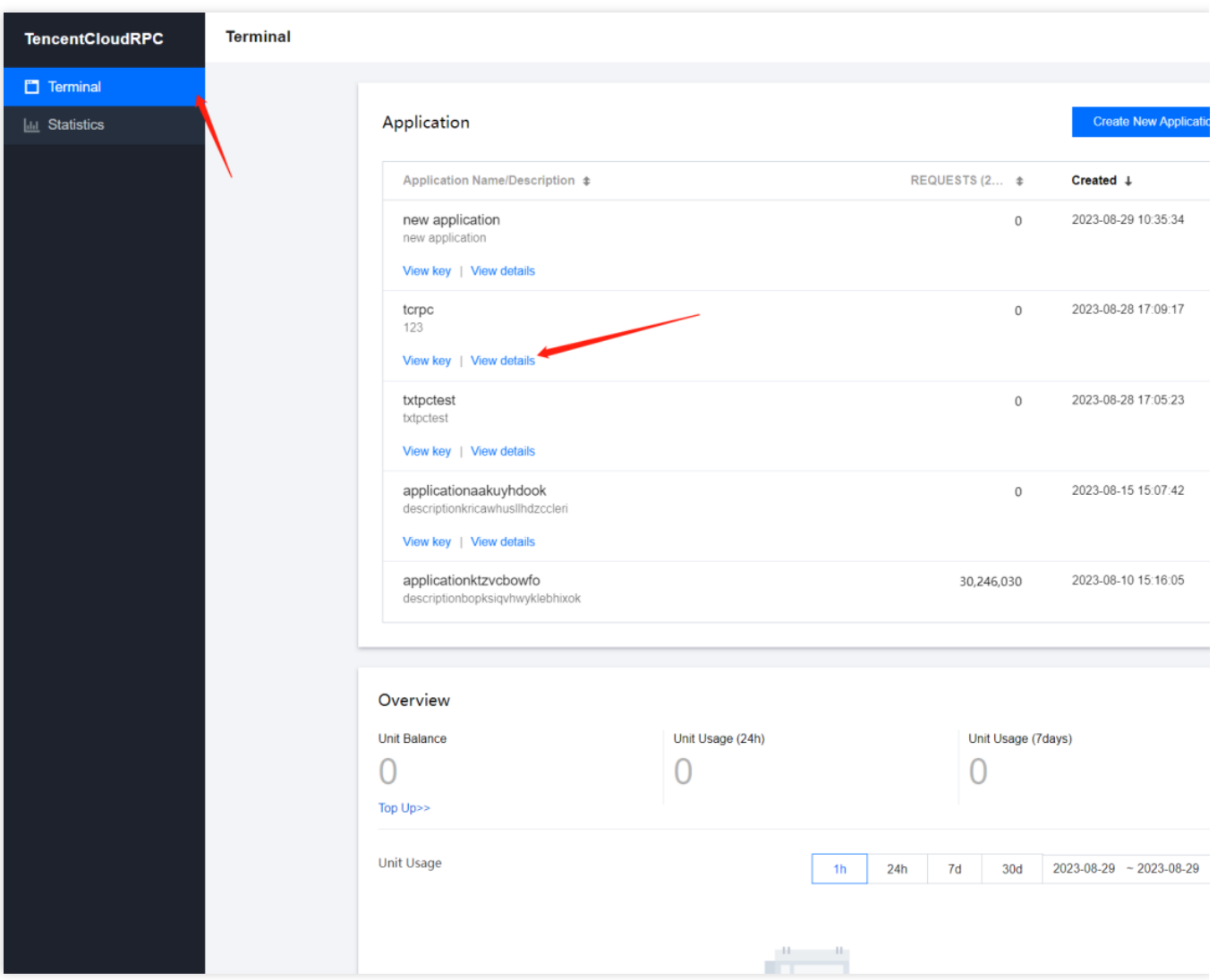

2. Modify the name or description.

**Note**: Make sure that the ApplicationName is not already in use

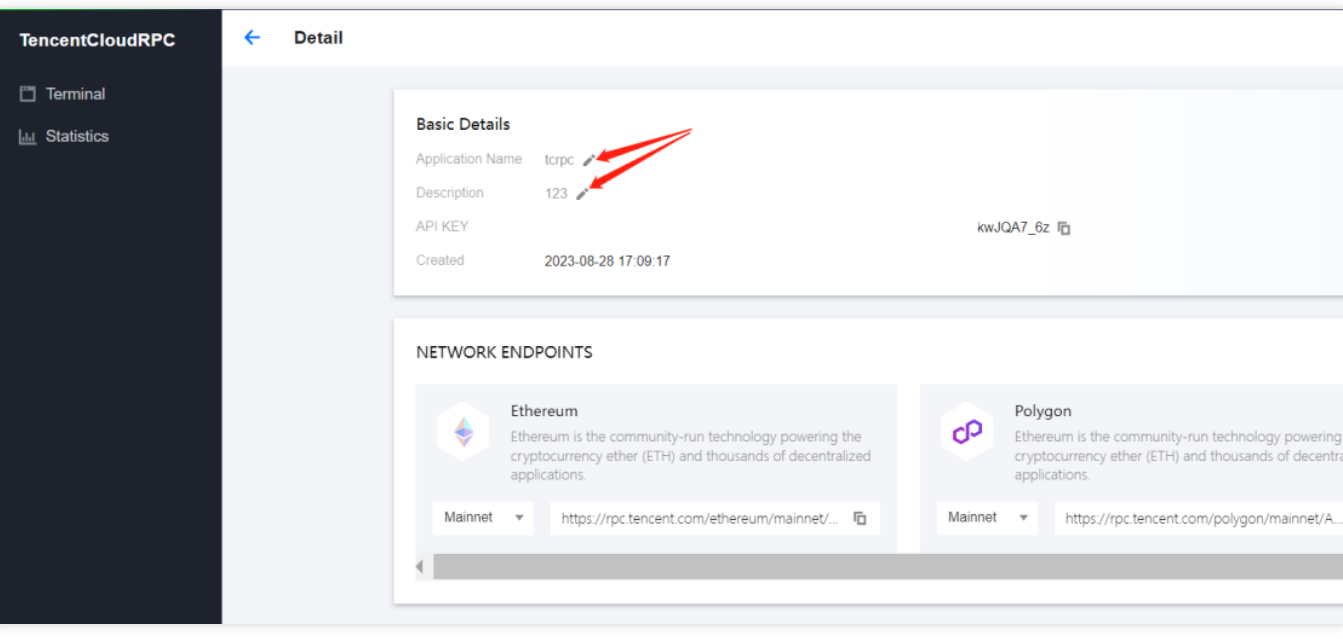

3. Enter the new name or description, and click SAVE to submit the changes.

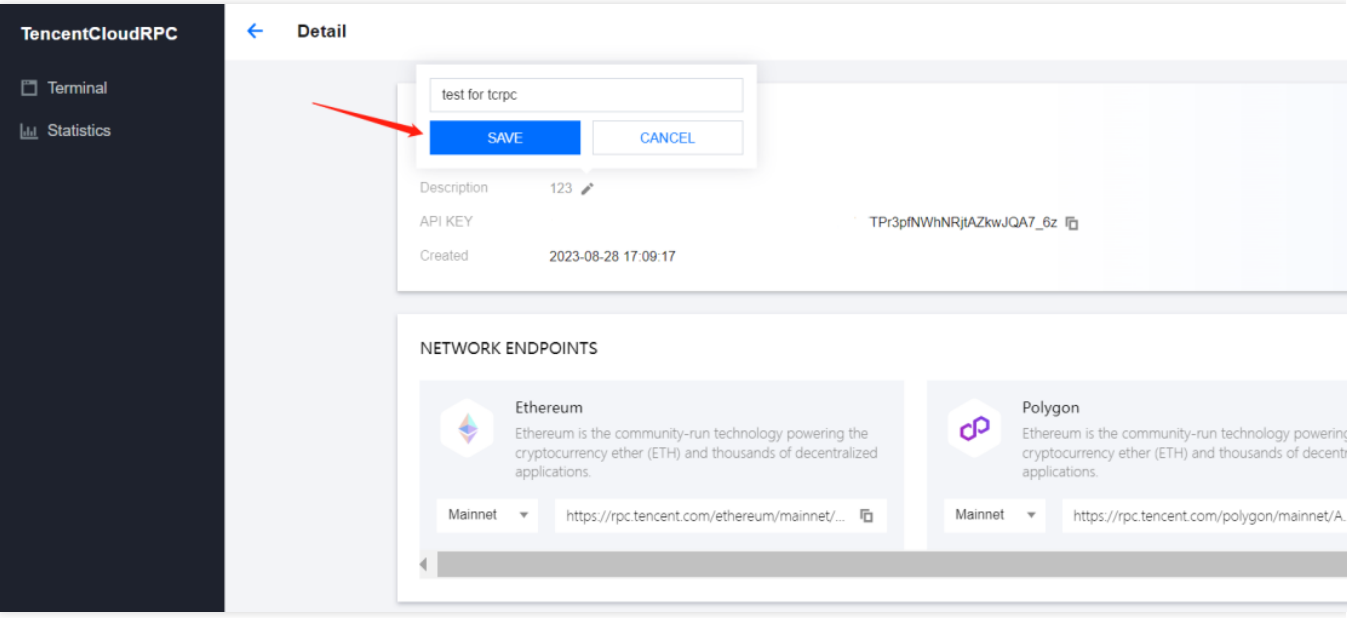

### <span id="page-11-0"></span>Request Blockchain RPC service

Last updated:2023-09-11 16:29:27

1. Select the Application that you want to use, and click View details.

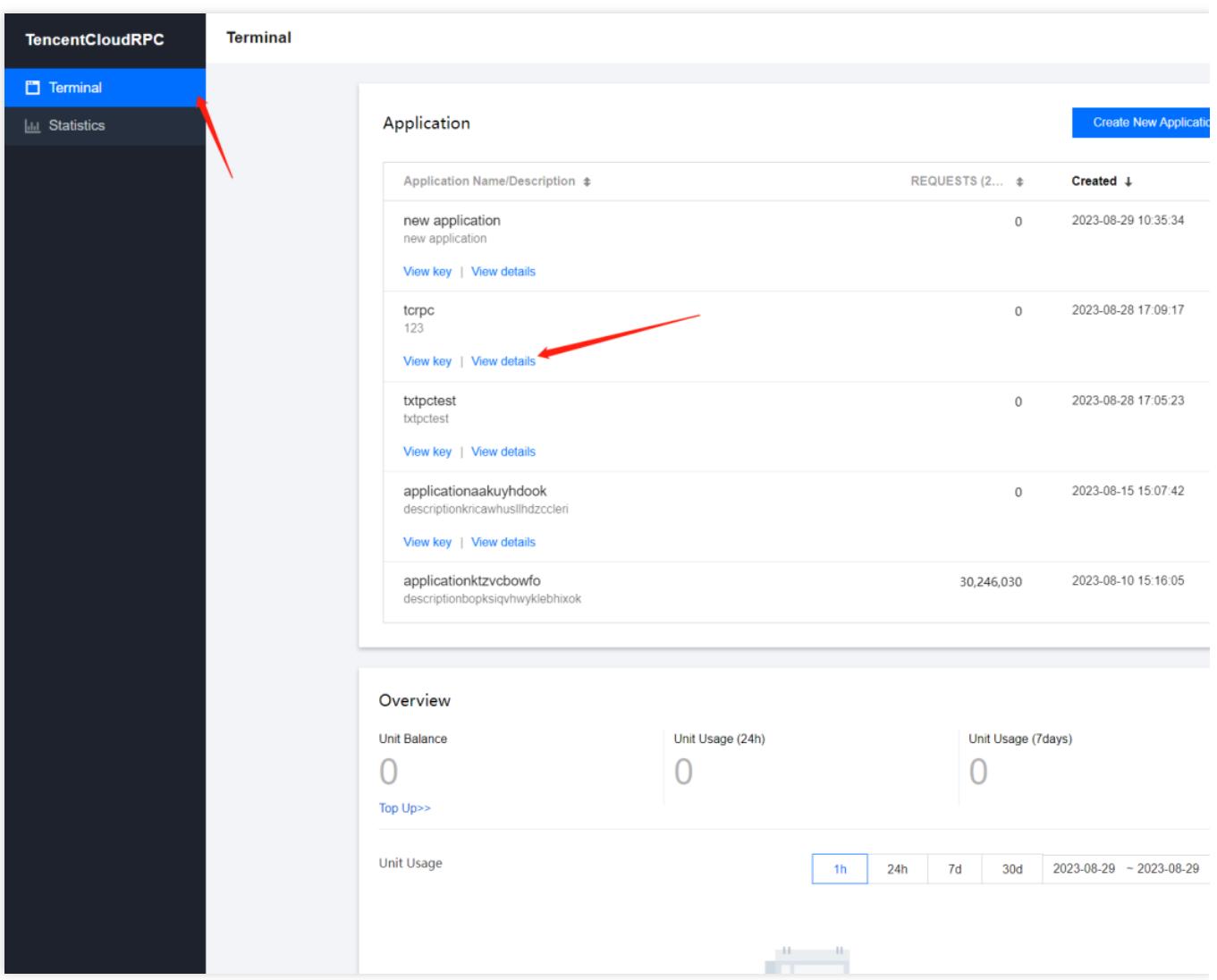

2. Move to the bottom of the page, and configure the IP/Domain whitelist (Note: Without a whitelist, all IP addresses can use this token to call the RPC service. Adding a whitelist allows only the IP addresses in the whitelist to use this token to call the RPC service).

2.1 Add the IP/Domain whitelist: Enter the IP/Domain in the input box, and click the Add button.

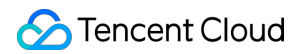

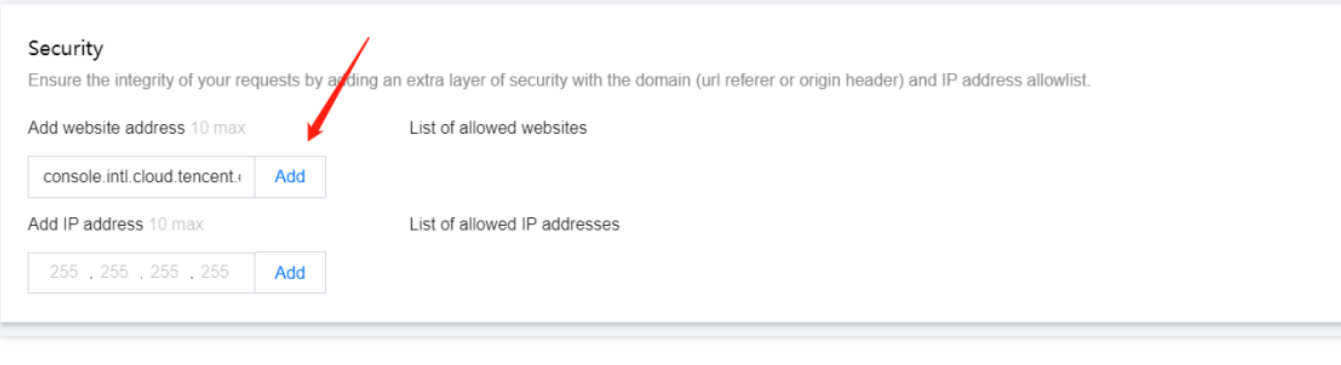

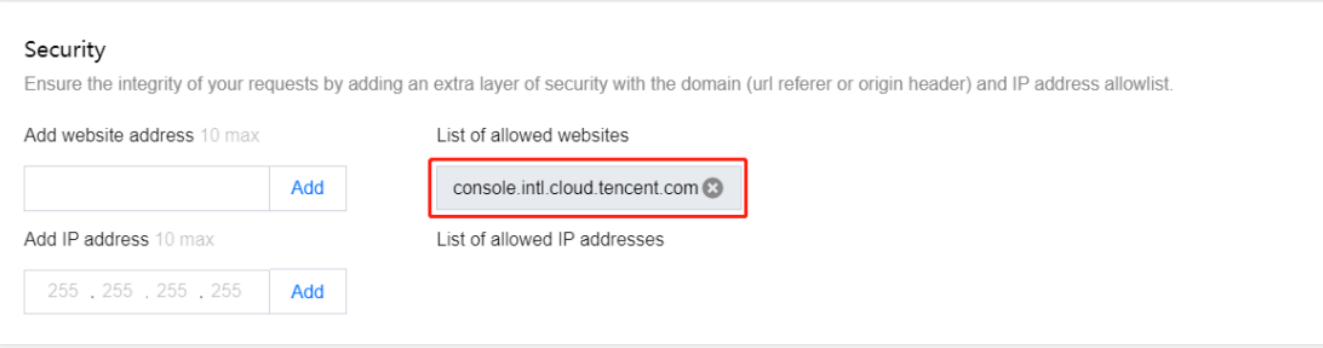

2.2 Remove the IP/Domain whitelist: Click the cancel button for the corresponding IP/Domain in the whitelist.

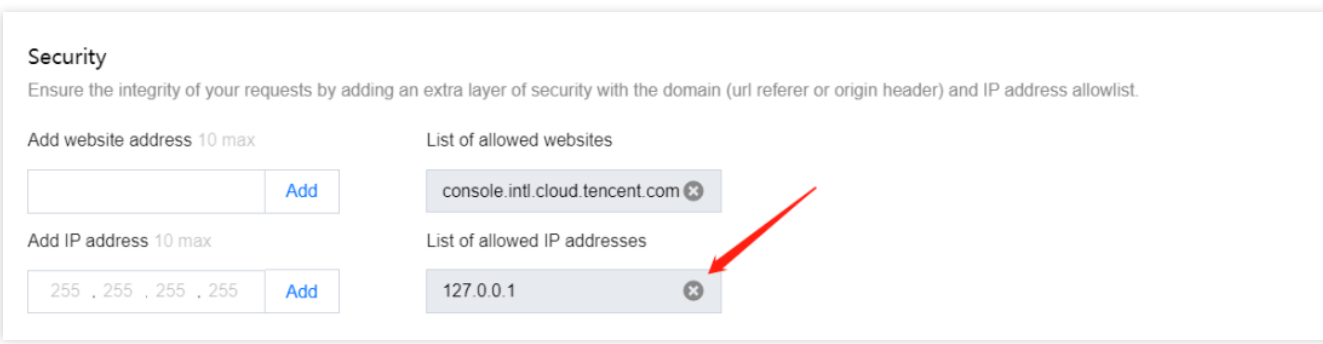

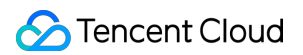

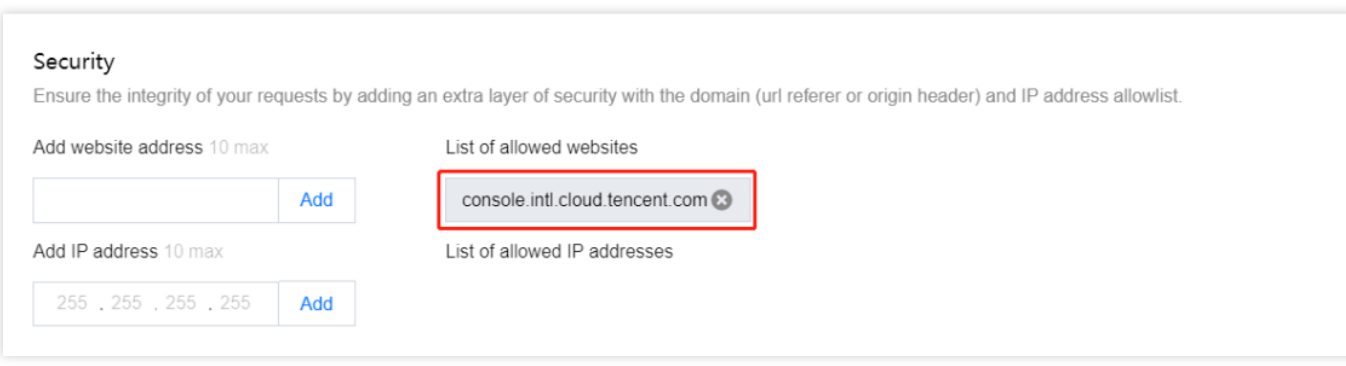

3. Select the chain service, network, and other information you want to use, such as Mainnet in Ethereum.

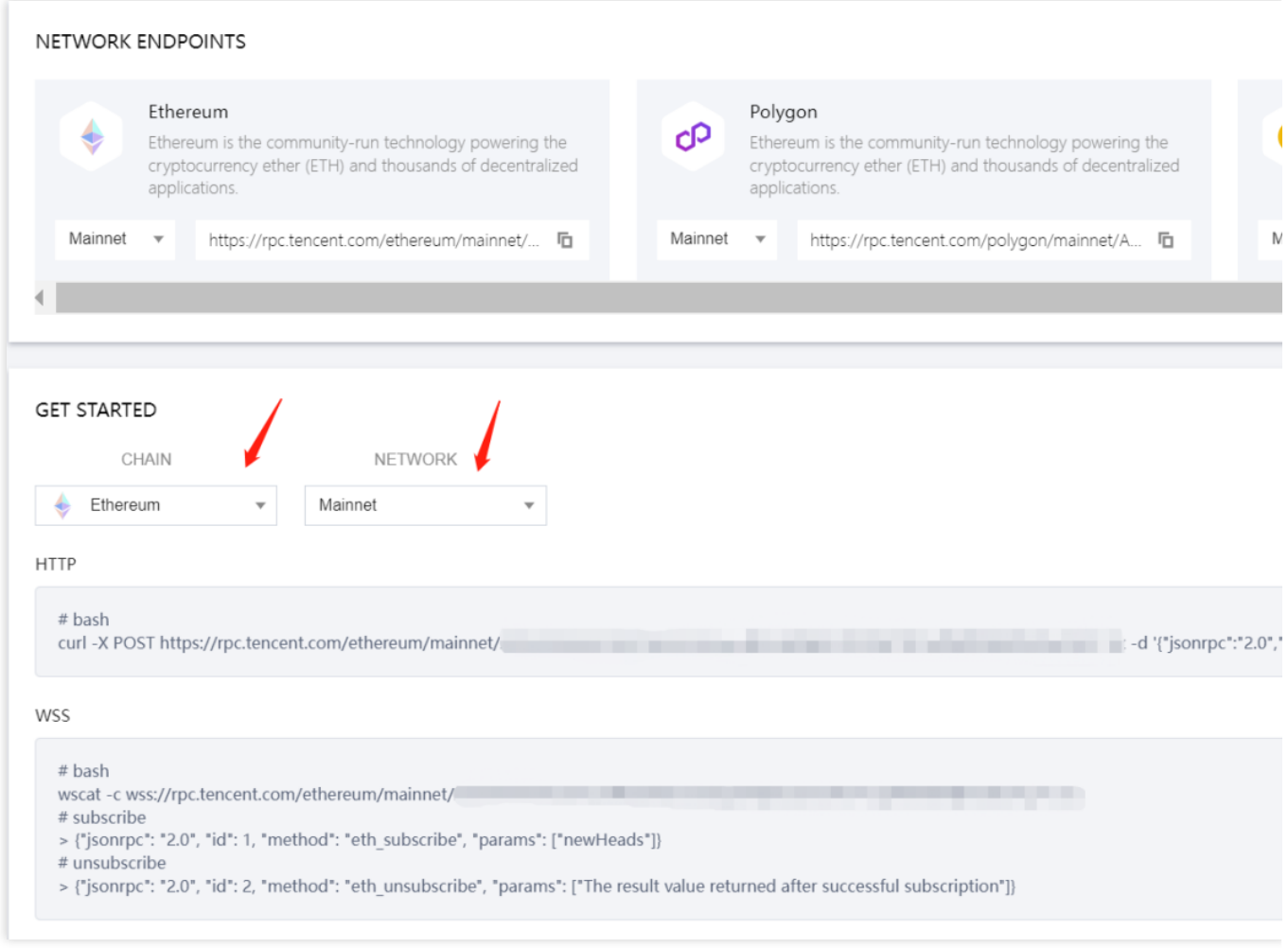

#### 4. Call the RPC service

4.1 Invoke the RPC service using command-line commands: copy the command in the example and paste it to the whitelist machine, then press Enter to execute it using curl/wscat commands.

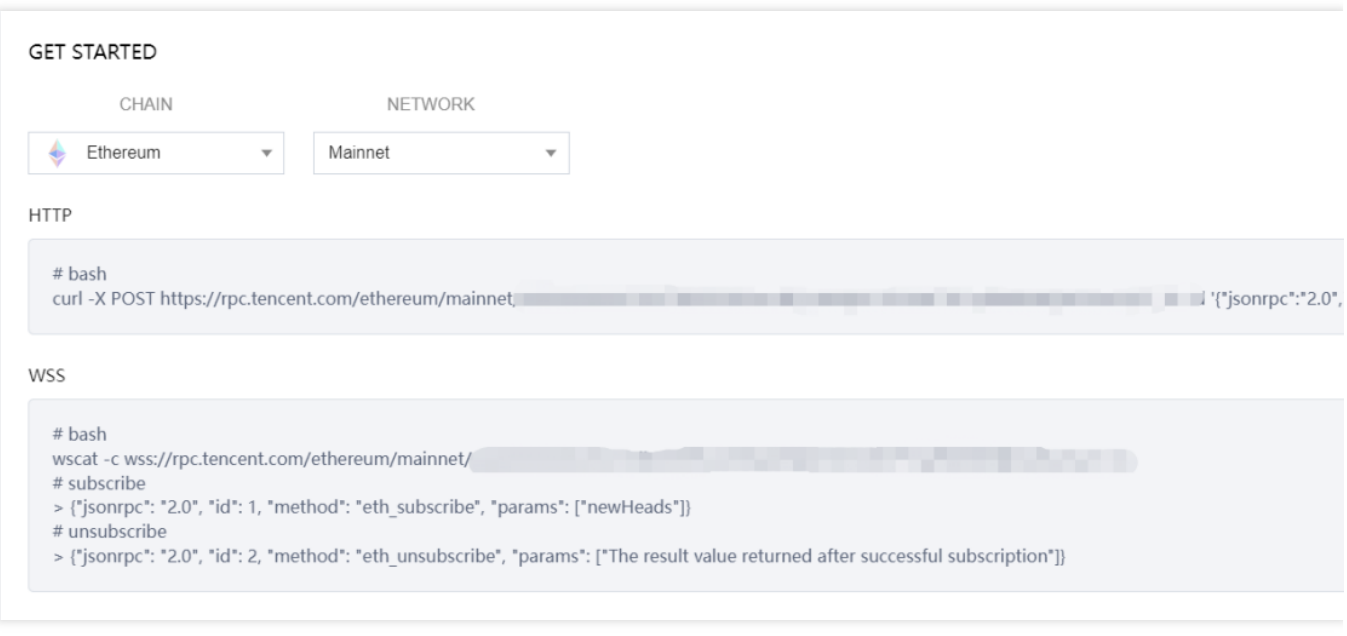

4.2 Invoke the RPC service using code: Copy the RPC invocation address in the NETWORK ENDPOINTS and connect to it using HTTP or HTTPS.

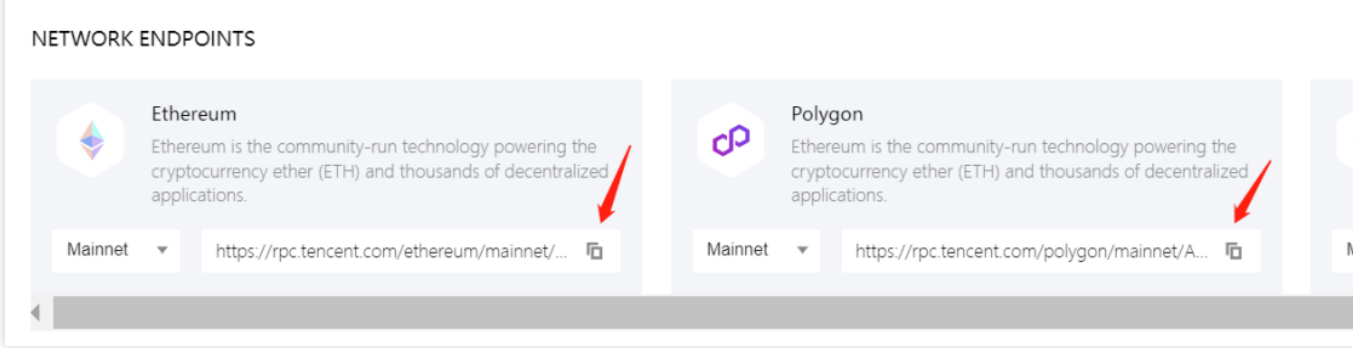

Demo:

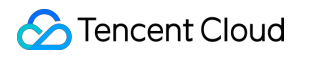

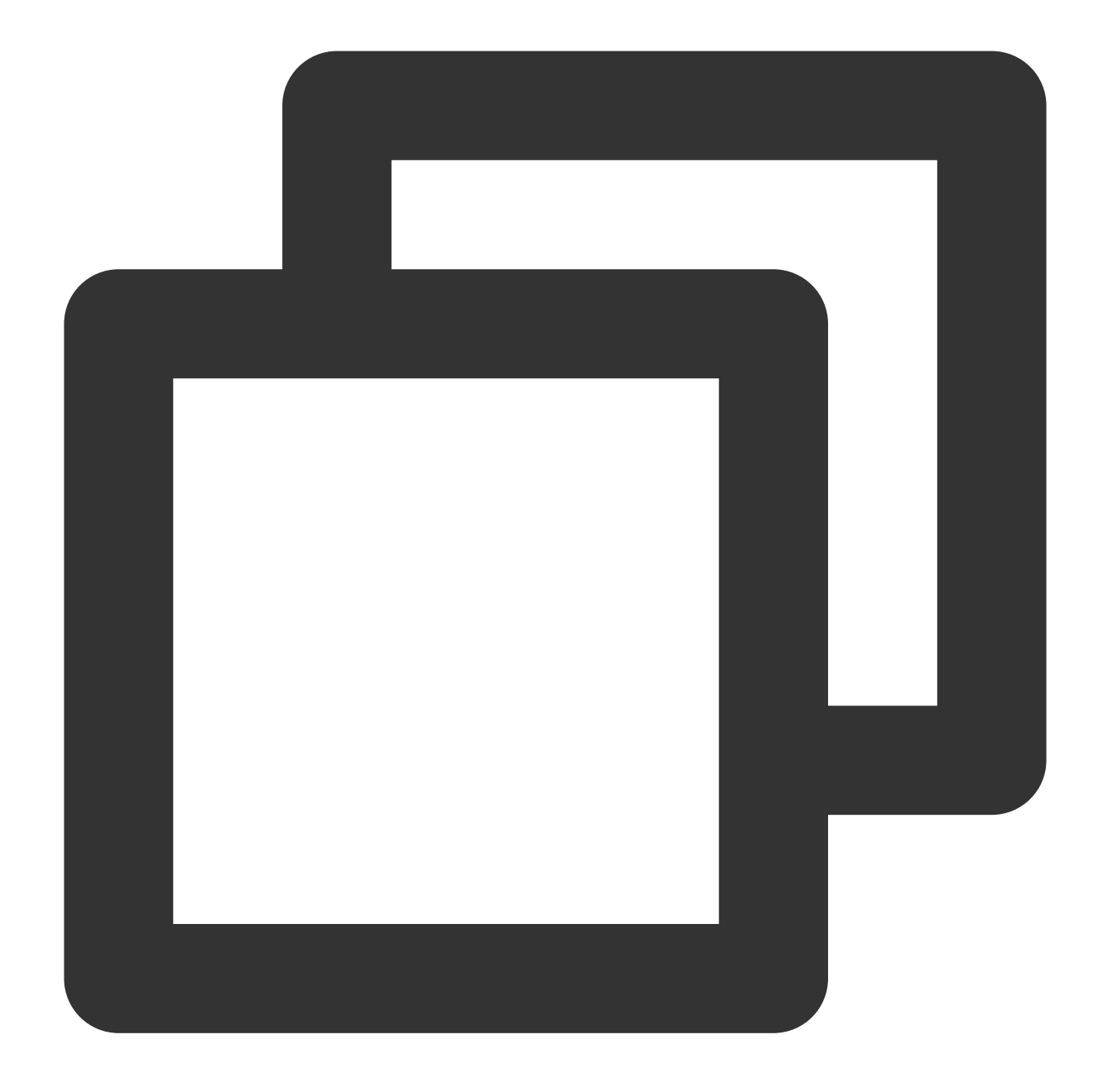

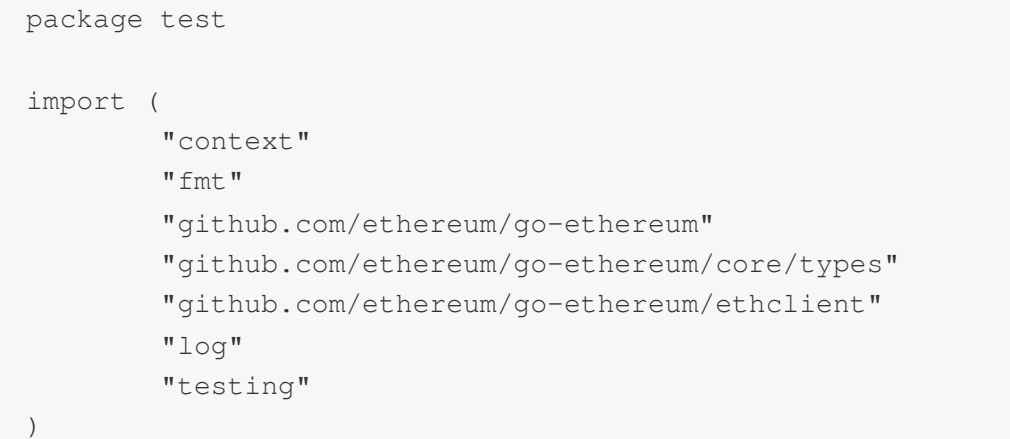

```
func Test_ws(t *testing.T) {
        chainUrl := ""
        client, err := ethclient.Dial(chainUrl)
        if err != nil {
                log.Fatal(err)
        }
        query := ethereum.FilterQuery{}
        logs := make(chan types.Log)
        sub, err := client.SubscribeFilterLogs(context.Background(), query, logs)
        if err != nil {
                log.Fatal(err)
        }
        fmt.Printf("sub: %+v\\n", sub)
        for {
                select {
                case err := \langle -sub.Frr():
                        fmt.Printf("err: %+v", err)
                case vLog := <-logs:
                        fmt.Printf("%+v\\n", vLog.BlockNumber)
                }
        }
        fmt.Printf("client: %+v", client)
}
func Test_http(t *testing.T) {
        chainUrl := ""
        client, err := ethclient.Dial(chainUrl)
        if err != nil {
                log.Fatal(err)
        }
        height, err := client.BlockNumber(context.Background())
        if err != nil {
                log.Fatal(err)
        }
        fmt.Printf("block height: %+v\\n", height)
        fmt.Printf("client: %+v", client)
}
```
### <span id="page-17-0"></span>View and Download Usage Information

Last updated:2023-09-11 16:29:38

1. View account package total usage: Click the Terminal, move to the bottom of the page, and change the query time range in the Overview.

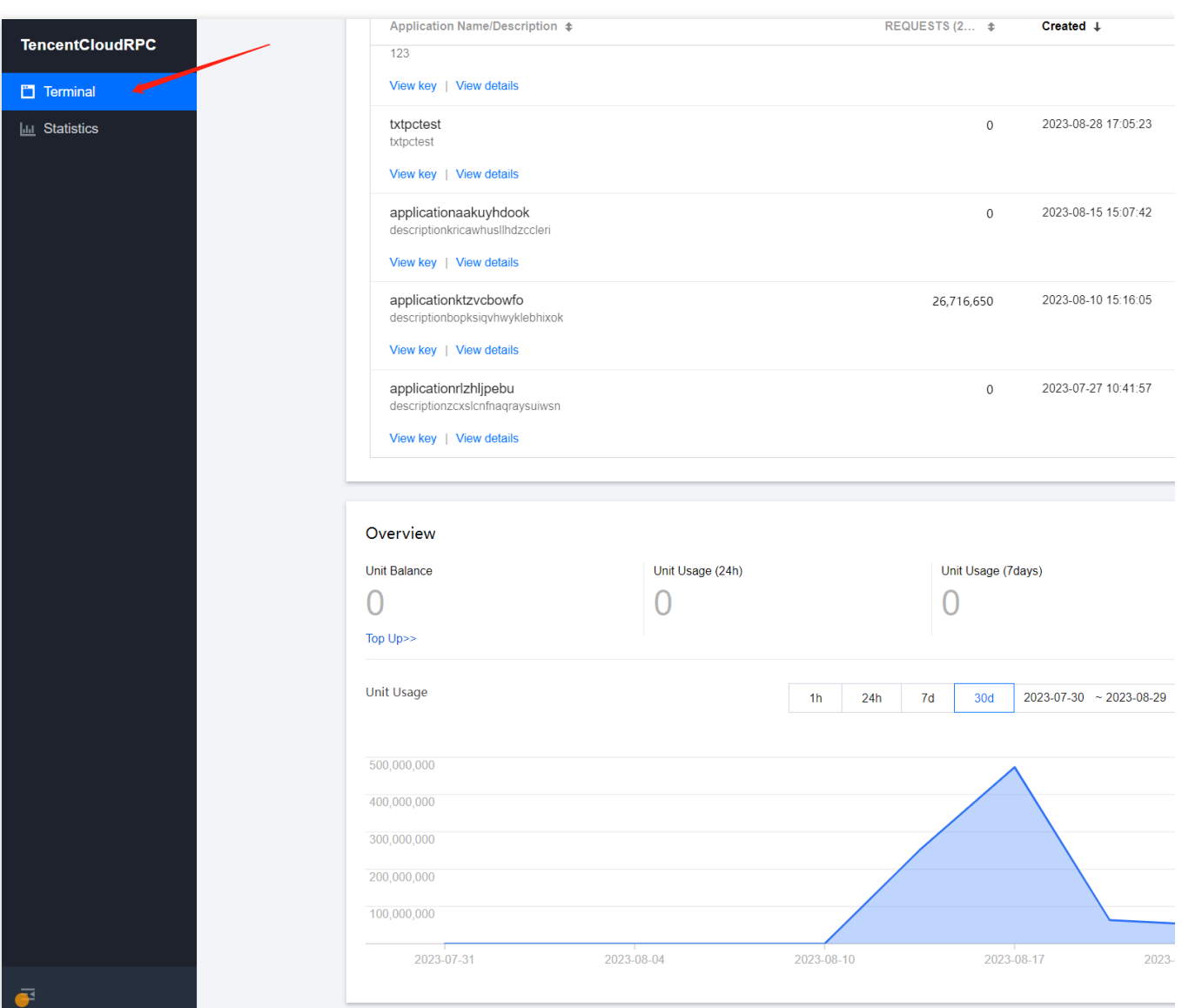

2. View usage information under a specific token:

Step1: Click Statistics.

Step2: Select Application, Chain, Network.

Step3: Change the query time range.

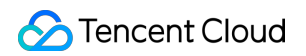

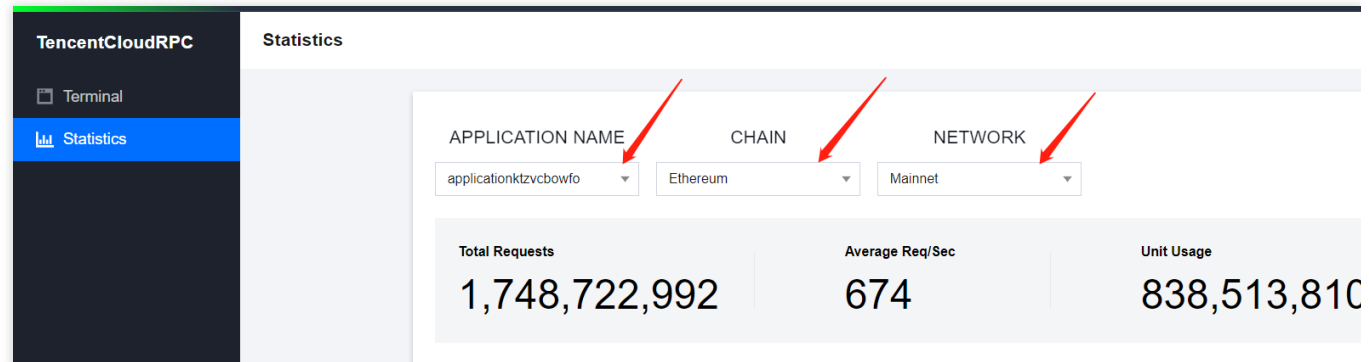

Request statistics chart (records the total number of requests within a certain period of time):

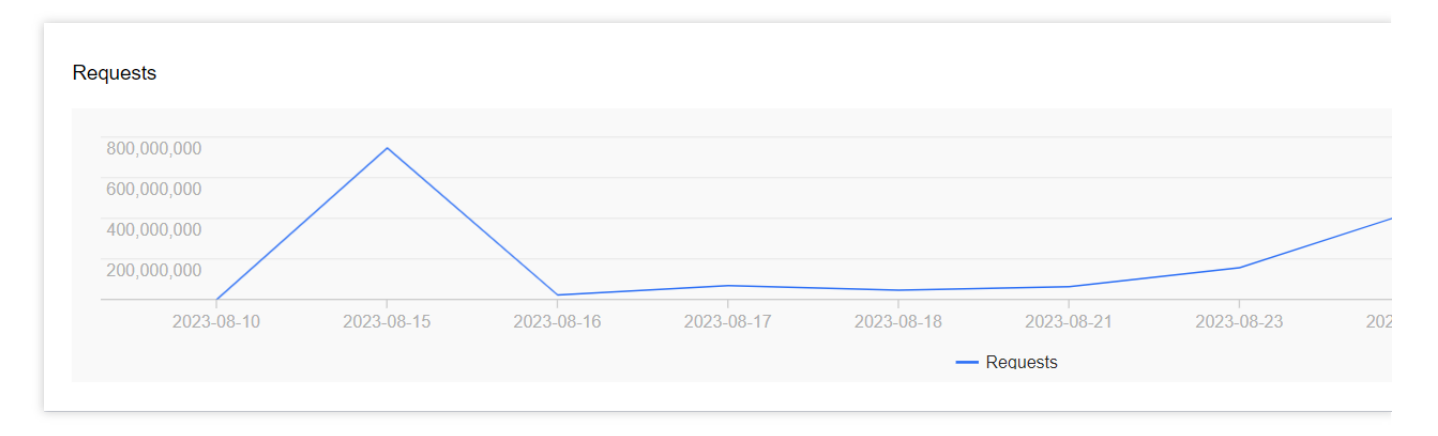

Average Req/Sec statistics chart (records the average number of queries per second within a certain period of time):

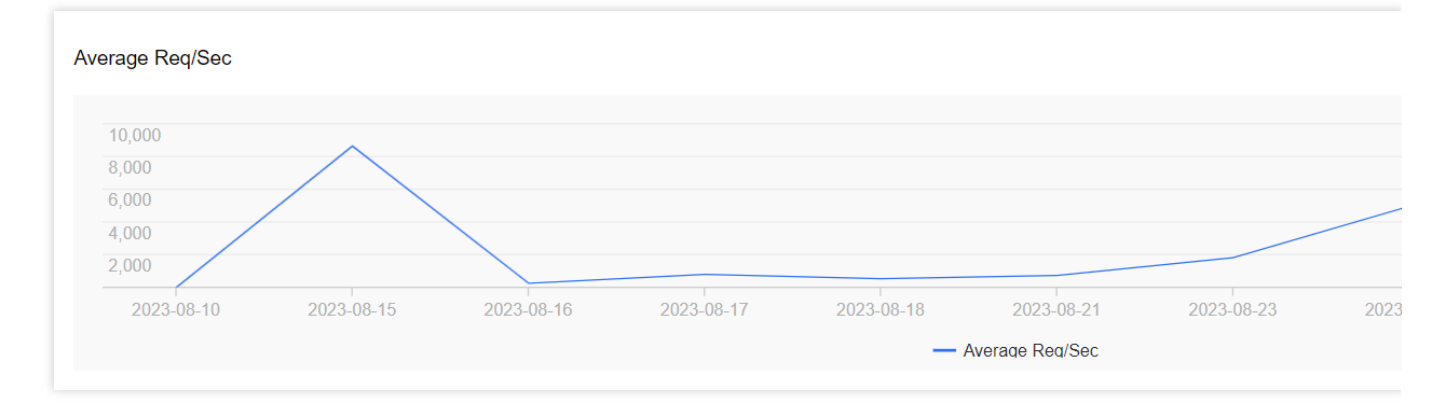

Unit Usage statistics chart (records the total consumption of packages within a certain period of time):

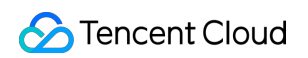

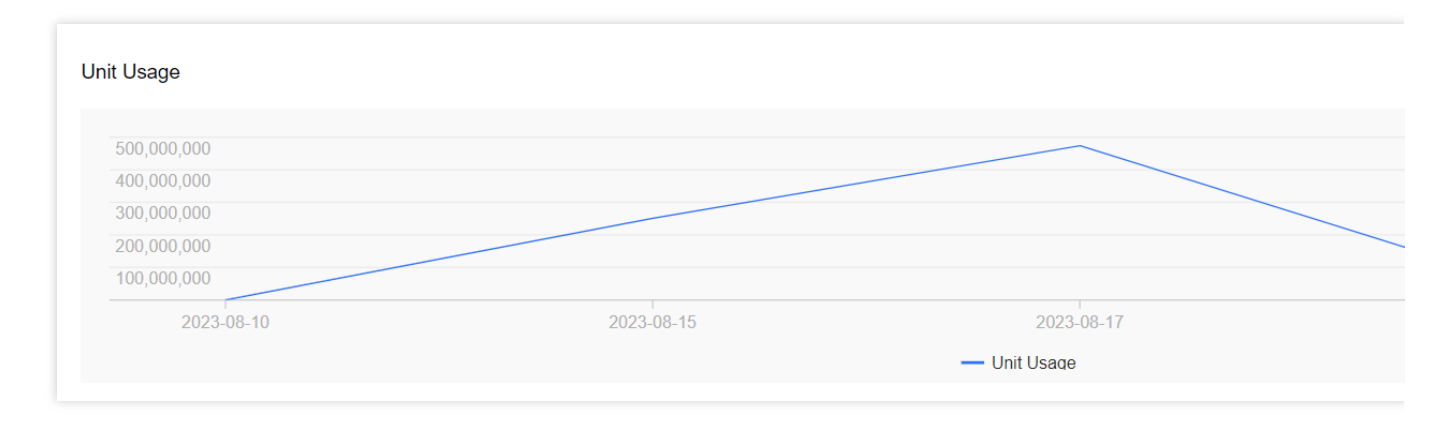

### 3. Download usage information.

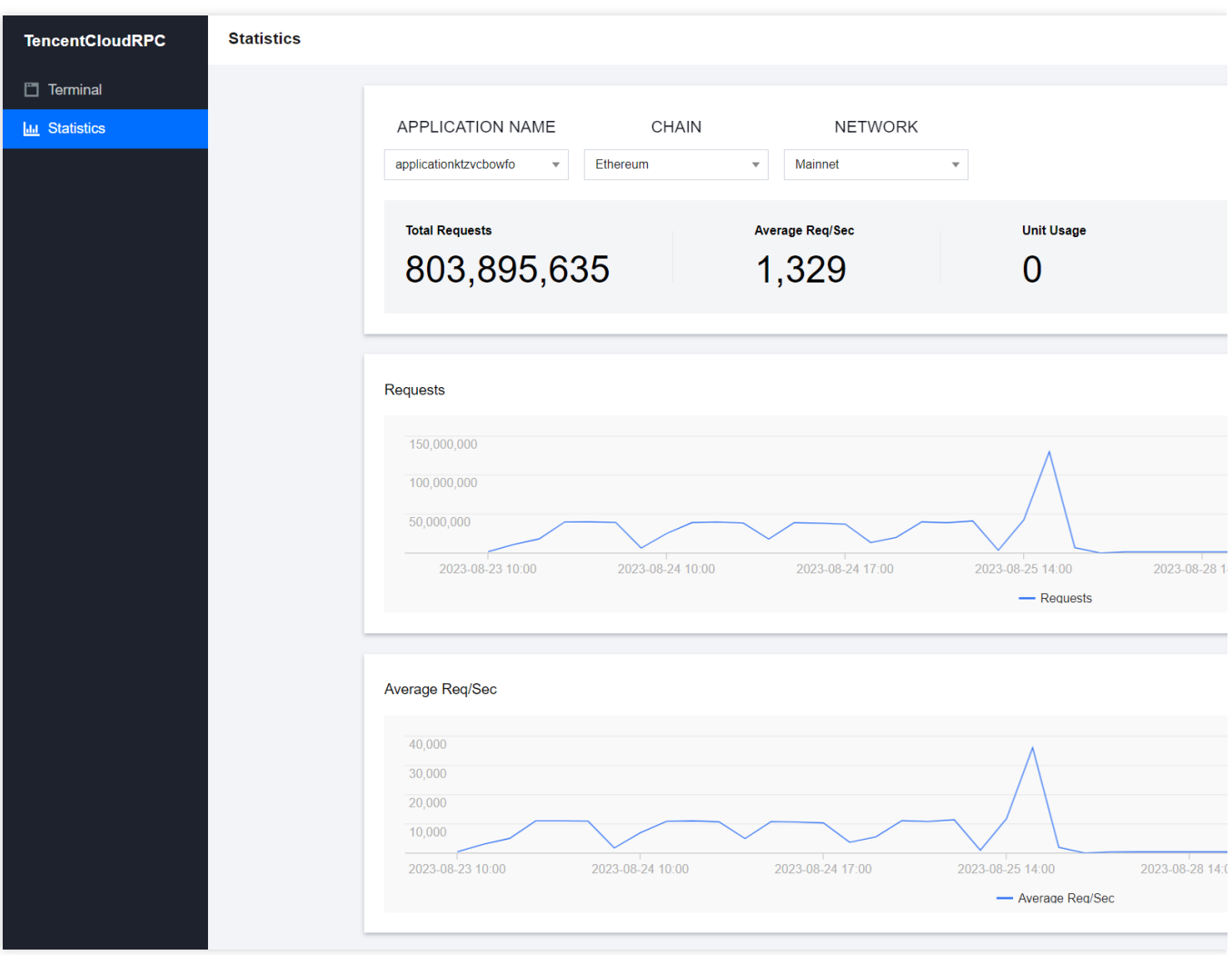